# MANUAL DE USUARIO

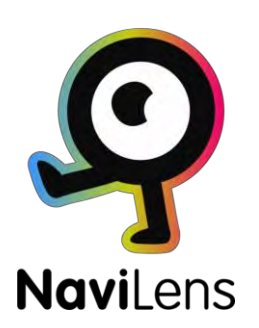

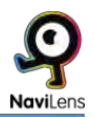

#### © NaviLens

-

-

Empowering the visually impaired

Queda prohibida la reproducción total o parcial de este documento, bajo cualquiera de sus formas, electrónica u otras, sin la autorización de NaviLens

1ª Edición, Septiembre 2019

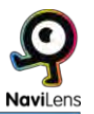

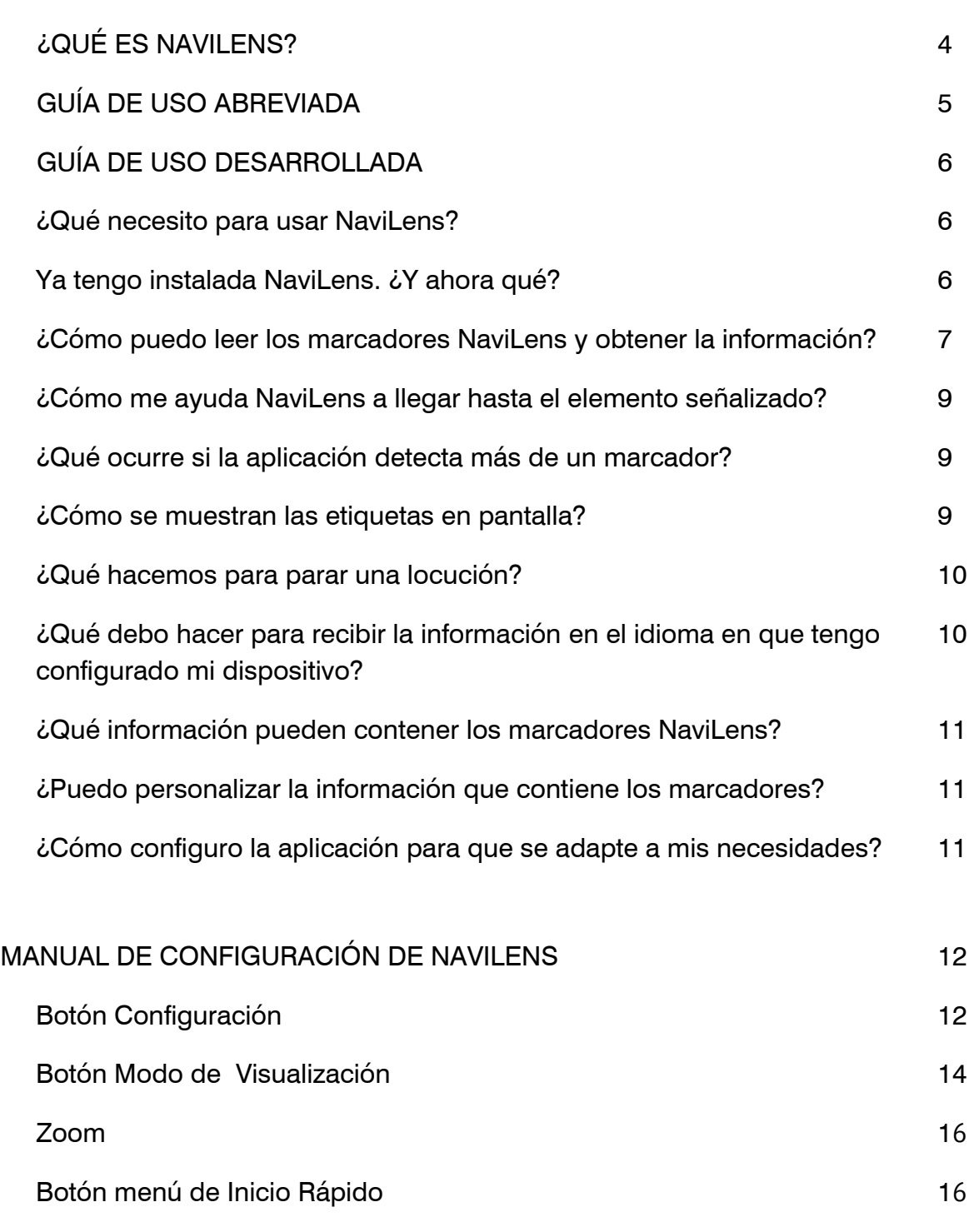

[Guiado mediante sonidos](#page-15-0) 16

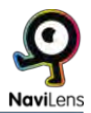

#### <span id="page-3-0"></span>¿QUÉ ES NAVILENS?

NaviLens es un nuevo sistema de marcadores digitales inteligentes que ayudan a hacer más accesibles los espacios.

Se trata de unos códigos de colores similares a los códigos QR pero con unas características técnicas que posibilitan su lectura en condiciones que ningún otro código tiene.

Los marcadores NaviLens ayudan a los usuarios a obtener información de utilidad (por ejemplo qué líneas pasan por una parada, próximos tiempos de paso, descripción de la parada, incidencias en el servicio, etc...) en el formato y el idioma más adecuado al perfil del usuario, ayudando a mejorar la accesibilidad de cualquier entorno/servicio y a mejorar la experiencia de usuario en el uso del mismo.

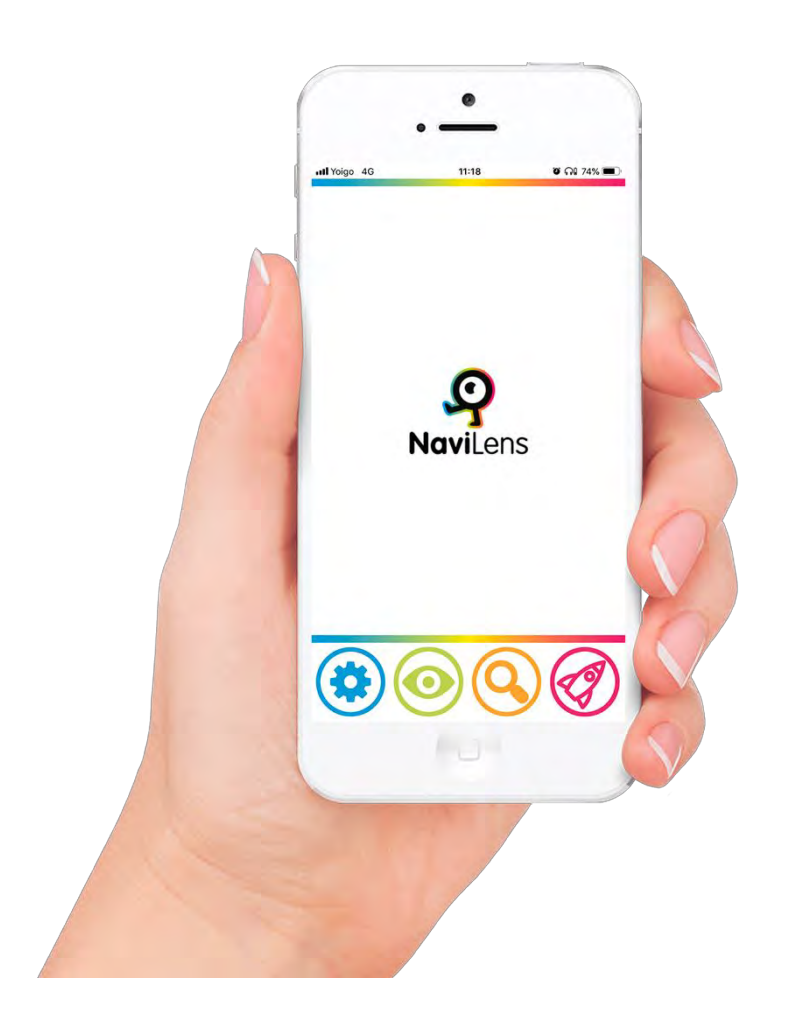

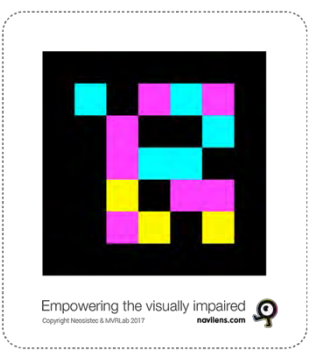

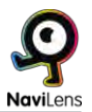

#### <span id="page-4-0"></span>GUÍA DE USO ABREVIADA

(Para información adicional consultar Guía Detallada)

#### 1) **Instalar** la app gratuita **NaviLens**

- 2) **Ejecutar** la aplicación, aceptar los permisos y las condiciones de uso.
- 3) Cerrar el menú rápido y comenzar a usar la aplicación.

**Orientar la cámara del móvil** hacia el entorno para detectar un marcador (los marcadores podrán estar colocados en paredes, intersección de podotáctiles, etc...)

Cuando suene el "clic" que indica que se ha detectado un marcador:

- NaviLens nos dará instrucciones vocales para llegar al marcador y la distancia hasta el mismo (será la distancia entre la cámara y el marcador).
- Si hacemos un **gesto** *shake* **(agitar el móvil) o pulsamos la opción de leer**, nos locutará la información que contiene el marcador.

Para dejar de obtener la información asociada a un marcador, hacemos otro gesto *shake* (la cámara no deberá estar enfocando el marcador o seguirá leyéndolo).

Si hay más de un marcador, la aplicación indicará que está leyendo 1 de x marcadores, 2 de x marcadores y así sucesivamente. Leerá siempre primero el que se encuentre más centrado respecto a la cámara.

4) **Configurar** las distintas **opciones** que ofrece NaviLens y que más se ajustan a nuestras necesidades.

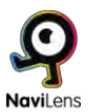

#### <span id="page-5-0"></span>GUÍA DE USO DESARROLLADA

#### ¿Qué necesito para usar NaviLens?

Sólo necesitas tu dispositivo móvil e instalar la aplicación gratuita NaviLens desde Apple Store o Google Play.

## Ya tengo instalada NaviLens. ¿Y ahora qué?

Al abrir la aplicación y tras aceptar los permisos que solicita (solo cuando abrimos por primera vez se nos solicitarán permisos de cámara y localización) NaviLens mostrará el menú de inicio rápido.

En este menú podremos acceder a:

·Solicitar etiquetas para uso personal: En esta opción podremos solicitar que nos envíen un pack de etiquetas totalmente gratuito para poder etiquetar elementos de uso cotidiano de nuestro entorno.

·Ayuda, manual breve: Aquí podremos acceder a un breve tutorial, que nos explicará el funcionamiento de la App de forma resumida.

·Acerca de: Por último, en esta opción, podremos acceder a la información de contacto de NaviLens por si queremos hacer alguna consulta o realizar una sugerencia.

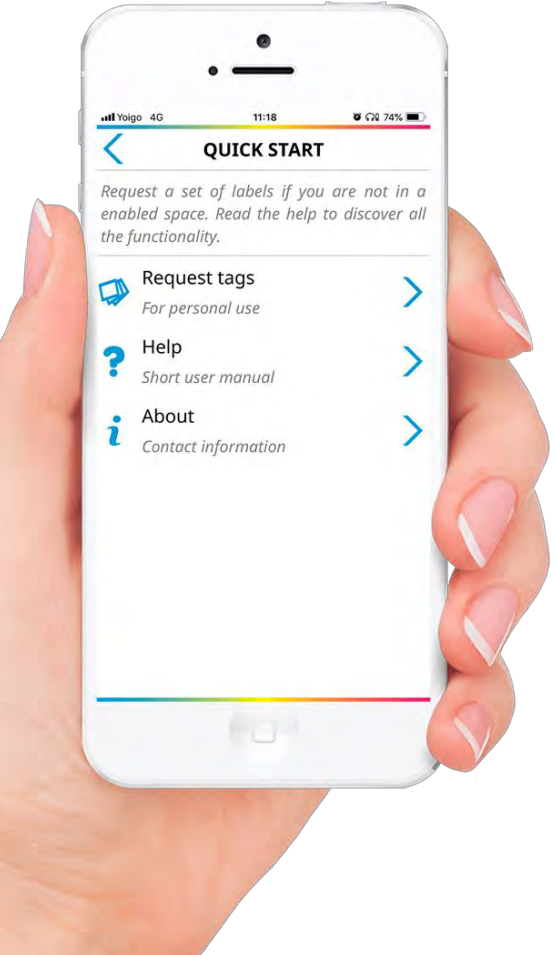

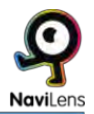

<span id="page-6-0"></span>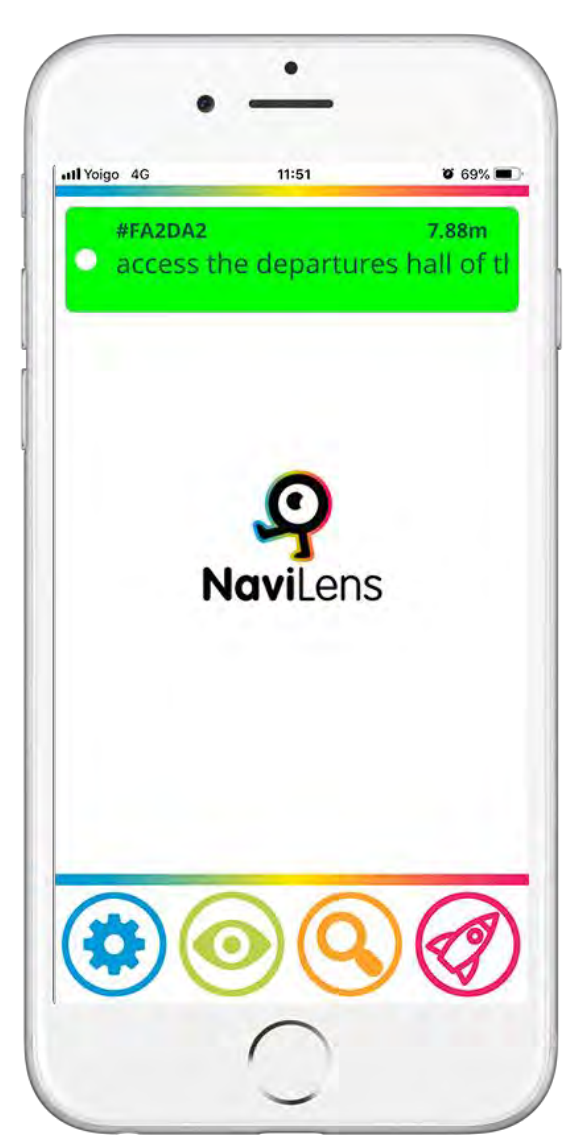

Tras cerrar el menú y situarnos en la pantalla inicial de NaviLens, encontraremos una sencilla interfaz compuesta de una pantalla central donde irán apareciendo las etiquetas que detectemos y un menú inferior con botones.

Podrás interactuar con las etiquetas que detectes seleccionándolas con un doble toque utilizando tu revisor de pantalla. Las etiquetas irán apareciendo en orden descendente, la más reciente aparecerá arriba.

Las etiquetas o marcadores NaviLens se detectan con su lectura a través de la cámara del móvil. Por ello, la cámara deberá estar orientada hacia el exterior intentando que su orientación sea lo

más adecuada en función de dónde se encuentran colocados los marcadores (paredes, suelo, en altura, etc...

# ¿Cómo puedo leer los marcadores NaviLens y obtener la información?

Cada vez que la cámara del dispositivo móvil detecte una etiqueta, el dispositivo emitirá un sonido tipo "clic" que informará al usuario de que hay un marcador NaviLens señalizando un elemento.

 Para ejecutar la lectura de una etiqueta y obtener la información que contiene, el usuario deberá hacer un gesto *shake* o pulsar en la opción "leer".

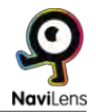

 El gesto *shake* se ejecuta realizando un giro de muñeca. Es decir: Si el teléfono lo tenemos en posición vertical, poner el dispositivo en horizontal, (apaisado) y devolverlo a posición vertical. Si por el contrario el teléfono se encontrara en posición horizontal, poner el teléfono en posición vertical y devolverlo a su estado horizontal.

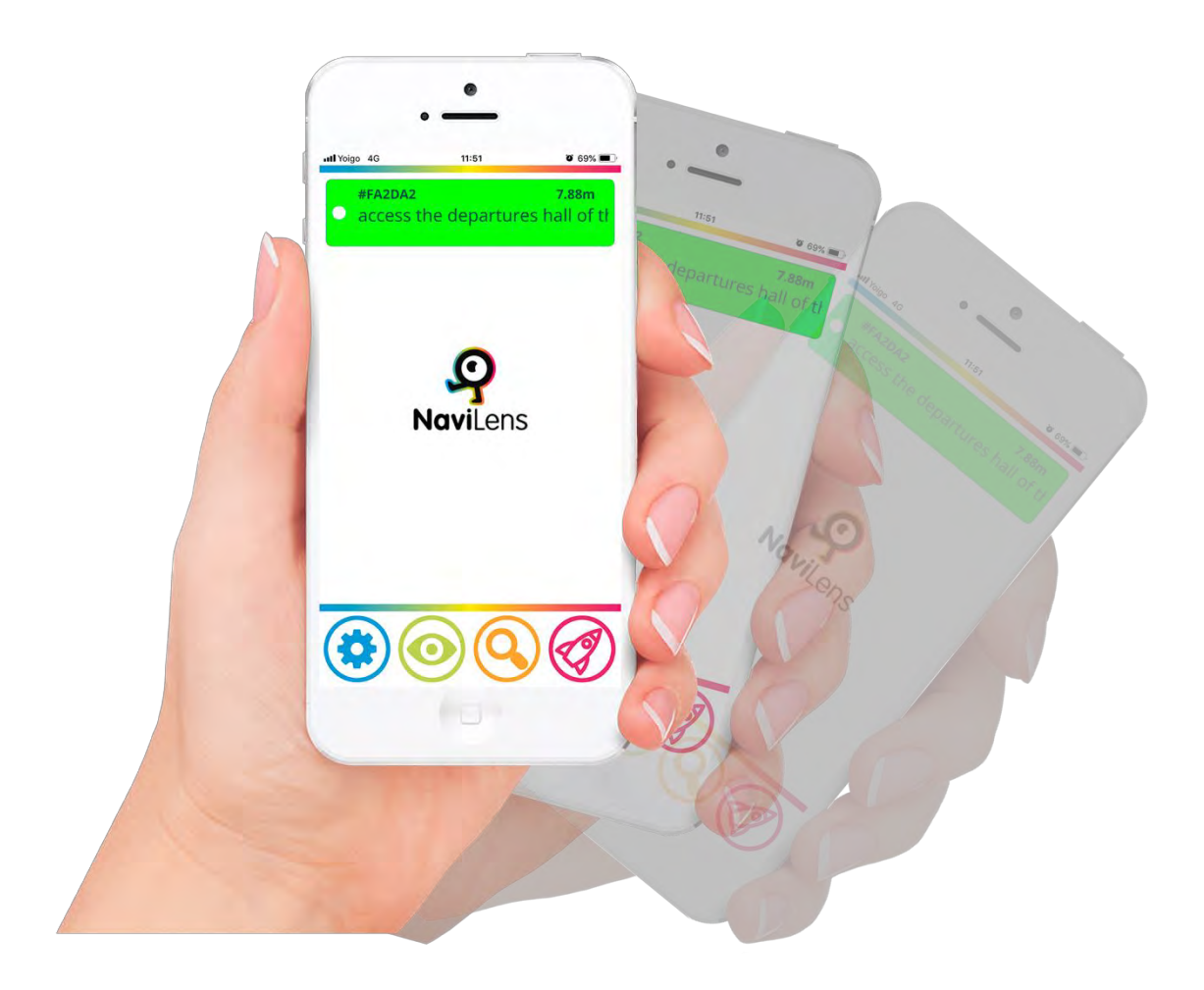

También podrás ejecutar la lectura pulsando en la opción leer.

Una vez realizado el gesto *shake* o pulsada la opción leer, NaviLens locutará la información que contiene el marcador (por ejemplo el número de parada en el que nos encontramos y los tiempos de paso de los próximos autobuses).

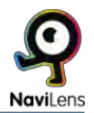

<span id="page-8-0"></span>¿Cómo me ayuda NaviLens a llegar hasta el elemento señalizado? Cuando NaviLens termine de locutar la información que contiene el marcador, comenzará a locutar instrucciones vocales (derecha, izquierda, delante, detrás, arriba, etc....) que nos ayudarán a alcanzar el elemento señalizado. Tras detectar un marcador, mientras no hacemos el gesto *shake* o pulsamos en leer para obtener la información, la aplicación también realizará esta locución, en la que nos indicará la distancia al elemento y las instrucciones de guiado hasta el mismo.

# ¿Qué ocurre si la aplicación detecta más de un marcador?

Cuando la cámara detecte más de un marcador, la aplicación me irá indicando la detección de cada uno mediante un "clic" y cuando lea cada uno me indicará 1 de X , 2 de X, etc.... De entre todos los marcadores, me leerá en primer lugar el que se encuentre más centrado a la cámara de mi dispositivo.

# ¿Cómo se muestran las etiquetas en pantalla?

En la pantalla principal de NaviLens, se nos muestran las etiquetas detectadas en orden descendente (la más reciente se mostrará en la parte superior de la pantalla) durante un periodo

 $\bullet$ ull Yoloo  $12:15$  $66\%$ #F15BB2 1.76m equipment at the best price. Br #F4132E  $2.28m$ Control cabinets of the office. #F58870  $1"$ Tram of Murcia. Test label #8595CFNaviLens  $18"$ ts of Administration, After-sale

de 30 segundos. La función de esta característica es poder seleccionar, si disponemos de más de una etiqueta visible, la etiqueta que nos interesa, y silenciar la localización de las demás etiquetas.

Al seleccionar una etiqueta podremos añadirle información a los marcadores y personalizarlos para que nos sean más útiles (ver apartado correspondiente)

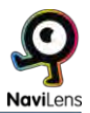

# <span id="page-9-0"></span>¿Qué hacemos para parar una locución?

Si queremos que el dispositivo deje de dar la información, sólo tendremos que hacer otro *shake.* 

Nota importante: Si el dispositivo sigue orientado de forma que continúa visualizando el marcador, seguirá ofreciendo la información. Es necesario que la cámara deje de visualizar el marcador para que se detenga la locución.

¿Qué debo hacer para recibir la información en el idioma en que tengo configurado mi dispositivo?

iNada! NaviLens detectará el idioma de mi dispositivo y me ofrecerá la información en dicho idioma. La tecnología funciona en más de 15 idiomas diferentes.

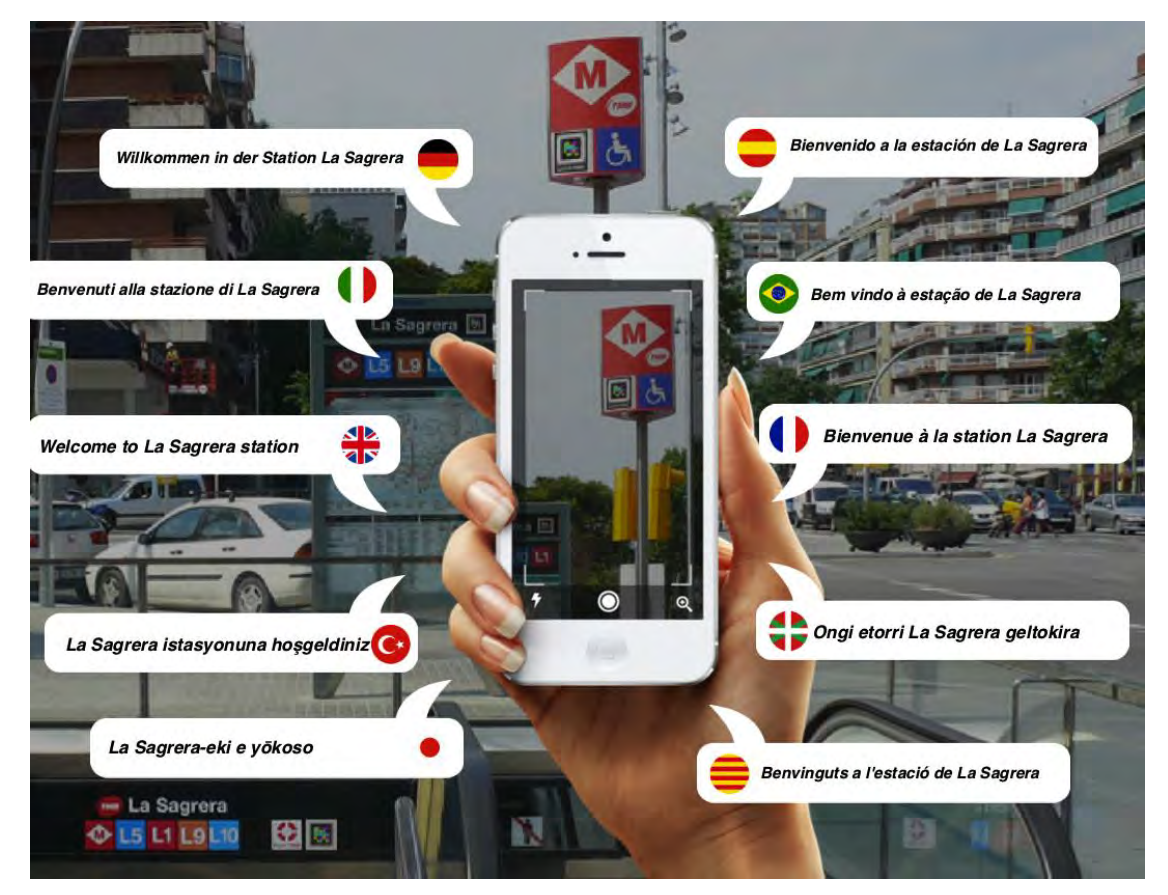

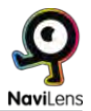

# <span id="page-10-0"></span>¿Qué información pueden contener los marcadores NaviLens?

 NaviLens puede obtener información de cualquier tipo. Información descriptiva sobre el entorno, información funcional sobre el uso de algún elemento, información dinámica y cambiante como las incidencias en el servicio del autobús o los próximos tiempos de paso, un hipervínculo, etc....Cuando la ejecutarlo bastará con seleccionar la etiqueta en pantalla y tocar sobre su título. información contenga un hipervínculo, la locución nos lo indicará y para

### ¿Puedo personalizar la información que contiene los marcadores?

 Sí. Se pueden realizar anotaciones personales sobre cualquier marcador. Para ello, se debe seleccionar la etiqueta en la pantalla del móvil y anotar las indicaciones pertinentes. Dichas anotaciones se locutarán a continuación de la información que contiene la etiqueta y sólo estarán disponibles para el usuario que las configura en su dispositivo móvil.

# ¿Cómo configuro la aplicación para que se adapte a mis necesidades?

 Las opciones para la configuración y el uso de NaviLens se encuentran en los cuatro botones del menú inferior. Con estas opciones, se puede adaptar la configuración de NaviLens a las preferencias del usuario para que el uso de la app sea más cómodo y fácil.

- Configuración. (Botón)
- Modo de visualización (Botón)
- Zoom. (Conmutador activado / desactivado): Cuando está activado, la distancia de detección aumentará aproximadamente un 40%, pero el ángulo de visión se verá mermado.
- Menú de inicio rápido (Botón)

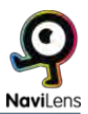

# <span id="page-11-0"></span>MANUAL DE CONFIGURACIÓN DE LA APLICACIÓN

# **1) Botón Configuración:**

Esta ventana se divide en varias secciones:

 **Modo de localización:** nos permite elegir la forma en que NaviLens nos proporciona la información de ayuda en el guiado. Tenemos las siguientes opciones:

· Sonidos: La aplicación indicará mediante sonidos tridimensionales y paneados la localización de la etiqueta (Ver apartado Guiado mediante sonidos)

· Instrucciones vocales: La aplicación indicará la localización de la etiqueta a través de instrucciones de voz, y suprimirá los sonidos (apto para principiantes, pero más lento a la hora de interactuar).

Estas dos opciones pueden combinarse.

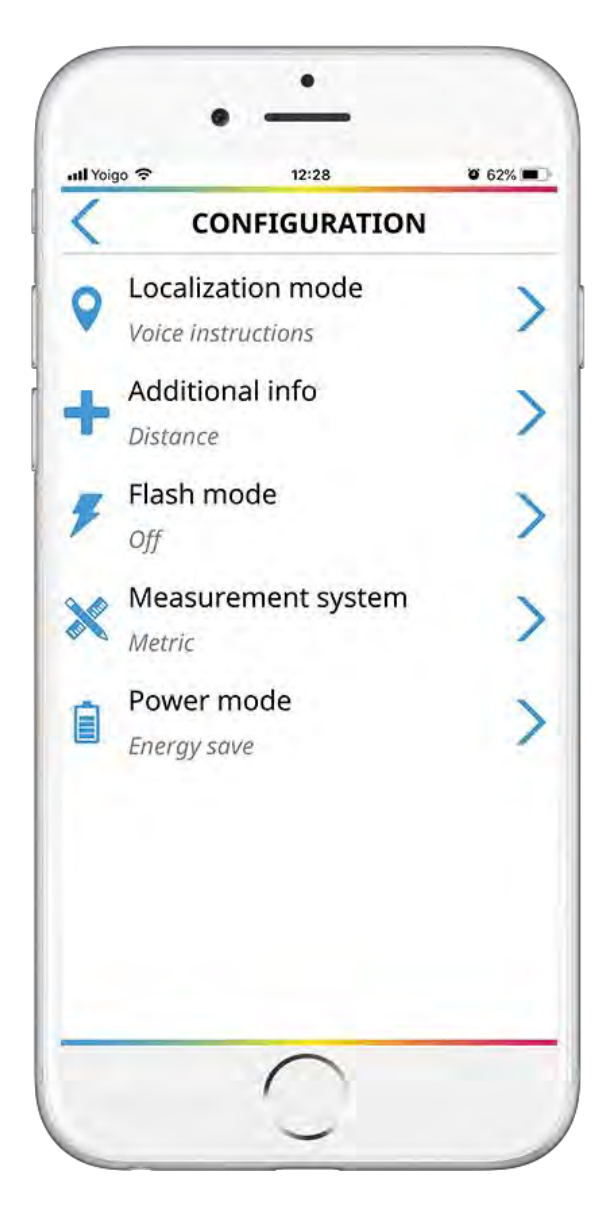

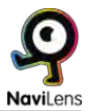

· Vibración (solo en dispositivos Android): La aplicación nos informará mediante rampas y patrones de vibración la distancia y localización de la etiqueta: descendente, izquierda, ascendente, derecha.

Cuanto más cerca estemos de la etiqueta, el dispositivo vibrará con mayor frecuencia.

Si no activamos ninguna opción, el sistema activará por defecto la opción lectura continua (la aplicación leerá la etiqueta en cuanto la detecte sin necesidad de pedirle que nos la lea con un *shake* o la opción leer. Esta opción proporciona rapidez pero no nos da las instrucciones de guiado)

#### **Información adicional.**

Podremos activar o desactivar las siguientes 3 opciones:

· Distancia: Cuando realizamos la lectura de la etiqueta nos verbalizará la distancia a la que se encuentra la etiqueta respecto a nuestro dispositivo.

· Orientación: Cuando esta opción se encuentra activa se nos informará mediante señales acústicas el ángulo en el que se encuentra la etiqueta respecto a nuestro dispositivo y se verbalizará la inclinación del ángulo de la misma.

· Tiempo: Aquí podemos activar / desactivar la verbalización del tiempo que hace que detectamos la etiqueta.

#### **Modo de flash.**

En esta sección podremos gestionar la función del flash. Podremos elegir entre: Automático (por defecto), encendido y apagado. El modo automático nos sirve para activar el flash de forma automática en entornos con poca luz.

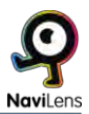

#### <span id="page-13-0"></span>**Sistema de medida:**

En esta sección elegiremos la forma en la que la aplicación verbaliza la distancia a la etiqueta. Podremos elegir entre: Automático (por defecto), Imperial y Métrico.

#### **Modo de energía:**

Aquí podremos gestionar el consumo de la aplicación: Podremos elegir entre: Automático (por defecto), Alto rendimiento y Ahorro de energía. Cuando la opción Automático está activada, la aplicación pasará al modo de ahorro de energía cuando lo necesite.

Por último encontraremos también el botón volver que nos devolverá a la

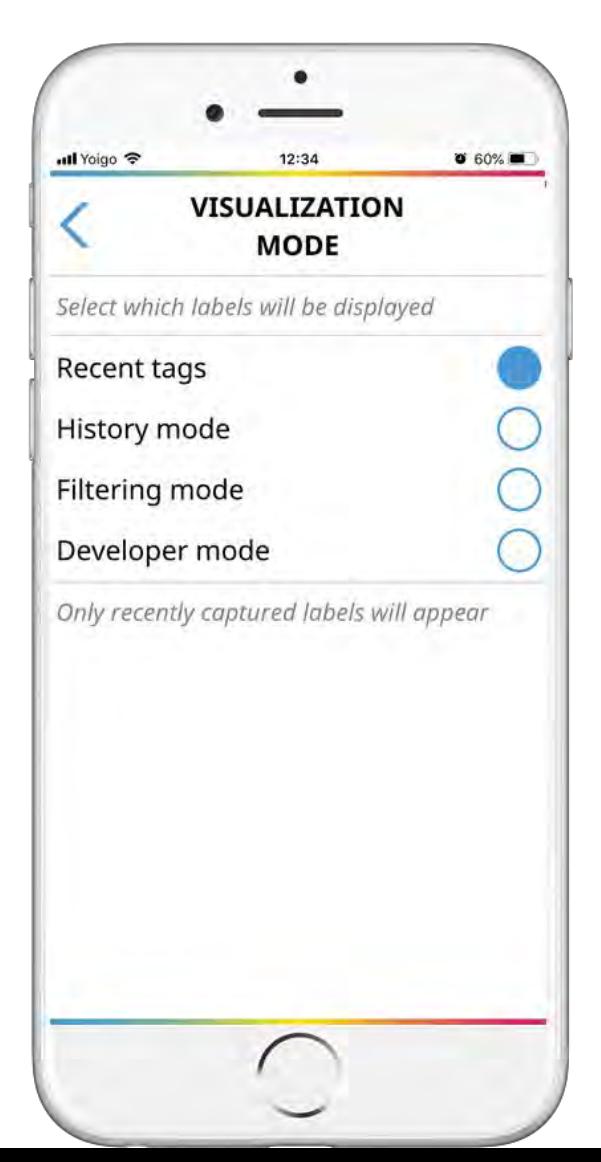

pantalla anterior.

# **2) Botón Modo de Visualización:**

Aquí podemos elegir el modo en que queremos que se visualicen las etiquetas leídas en pantalla. Podremos escoger entre las siguientes opciones:

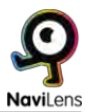

#### **Etiquetas recientes:**

 En este modo se mostrarán solo las etiquetas que se visualizan en el momento. Podremos seleccionar la etiqueta para ver información sobre esta, como: abrir hipervínculos adjuntos, leer su descripción, etc.

#### **Modo histórico:**

 consultadas hasta ahora en la aplicación. Podremos visualizar: Descripción de la etiqueta, hipervínculos adjuntos, tiempo que hace que vimos la etiqueta por última vez, si está visible, etc. En este modo podremos ver información sobre todas las etiquetas

Nota: En los dos modos anteriores, podremos seleccionar la etiqueta, para que en caso de que el sistema detecte varias a la vez, solamente nos verbalice la que estemos seleccionando.

#### **Modo filtrado:**

 En este modo podremos filtrar una etiqueta por texto, para encontrar una etiqueta que contenga la cadena alfanumérica que introduzcamos. Por ej.: Habitación 403, donde con poner 403, sólo nos detectaría esta etiqueta.

#### **Modo de desarrollador:**

 En este modo NaviLens verbalizará el Código único de la etiqueta, (solo usado para instaladores y desarrolladores)

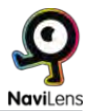

## <span id="page-15-0"></span>**3) Zoom (Conmutador activado/desactivado):**

 Cuando está activado, la distancia de detección aumentará aproximadamente un 40%, pero el ángulo de visión se verá mermado.

## **4) Botón menú de Inicio Rápido:**

 Este es el mismo menú que aparece la primera vez que se inicia la aplicación y al que podremos volver siempre para consultar la ayuda de la aplicación, solicitar etiquetas genéricas o la información de contacto de NaviLens.

## **5) Guiado mediante sonidos (modo avanzado):**

 Pulsando el primer botón del menú inferior (Configuración), en el apartado modo de localización podemos escoger la opción de sonidos. Esta opción sustituye las instrucciones vocales delante, arriba, izquierda, etc... por una serie de sonidos muy intuitivos que te proporcionan las mismas instrucciones de guiado de un modo más rápido y ágil. El modo sonidos requiere una mayor experiencia en el manejo de la aplicación por lo que se recomienda su uso cuando ya se haya utilizado NaviLens y el usuario se encuentre familiarizado con la tecnología.

 La App dispone de un sistema de sonidos *beep* y "clic" paneados en 3d para identificar la localización de la etiqueta. A continuación se detallan los sonidos y funcionalidades de este sistema:

#### **Altura:**

·Etiqueta arriba: Sonido *beep* (agudo).

·Etiqueta abajo: Sonido *beep* (grave).

·Etiqueta centrada: Sonido *beep* (intermedio).

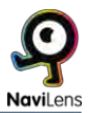

#### **Posición:**

·Etiqueta a la izquierda: Dos sonidos *beep* (ascendentes).

·Etiqueta a la derecha: Dos sonidos *beep* (descendentes).

·Etiqueta centrada: Dos sonidos *beep* (iguales).

Nota: Si queremos centrar la etiqueta, deberíamos buscar el sonido de dos beeps iguales. Esto indicaría que la etiqueta está centrada. Si además quisiéramos centrar la altura de la etiqueta, buscaremos el tono ueva etiam<br>1990 - Carlo Carlo Carlo Carlo Carlo Carlo Carlo Carlo Carlo Carlo Carlo Carlo Carlo Carlo Carlo Carlo Carlo<br>1990 - Carlo Carlo Carlo Carlo Carlo Carlo Carlo Carlo Carlo Carlo Carlo Carlo Carlo Carlo Carlo Carlo intermedio de la matriz de tonos 3d.

 En un espacio con diferentes etiquetas, conforme el usuario apunte el dispositivo a una nueva etiqueta, y por lo tanto esté más centrada que el resto, sonará un "clic" indicando que el foco ha cambiado. En este momento realizando el movimiento de *shake* puede leer la etiqueta para saber el contenido y la distancia de la misma.

#### **Orientación:**

 Si previamente hemos activado la opción "Orientación" en la "Configuración de aviso" de NaviLens, escucharemos 4 sonidos además de los anteriormente descritos. Estos sonidos son unas rampas ascendentes o descendentes que indicarán la angulación de la etiqueta respecto a tu dispositivo móvil.

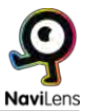

La descripción de estos sonidos es la siguiente:

·**Etiqueta inclinada a la derecha**: Rampa de silbidos ascendente.

·**Etiqueta muy inclinada a la derecha**: Rampa de silbidos ascendente (aguda).

·**Etiqueta inclinada a la izquierda**: Rampa de silbidos descendente.

·**Etiqueta muy inclinada a la izquierda**: Rampa de silbidos descendente (aguda).

Cuando nos acercamos a la etiqueta a menos de 50cm, nos indicará con un tono metálico que la etiqueta está al alcance de nuestra mano.